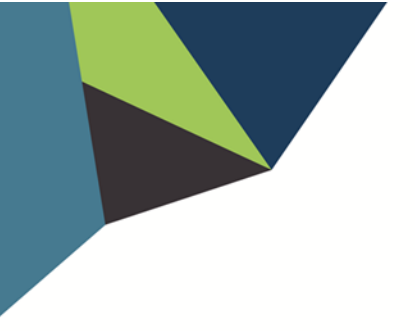

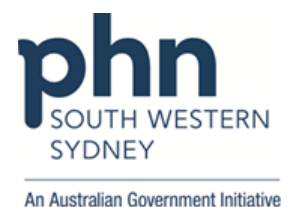

## **POLAR Walkthrough**

## **Clinic Summary – Free Influenza Vaccine Eligibility**

1. Log in to **POLAR** > Click **Reports** > Click **Clinic Summary**

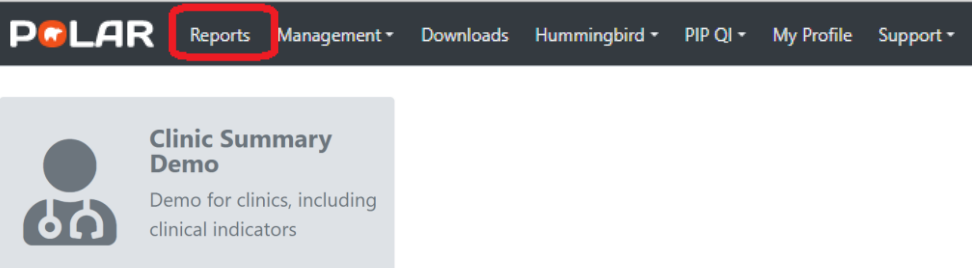

2. Click **RACGP & Practice Active Patients filter** on the top right-hand side.

(Filters patients who have visited your practice at least three times in the last two years, and their record is Active in your practice clinical software)

**RACGP & Practice Active Patients CURRENTLY SELECTED** 

3. On the menu bar, click **Clinical** > then **Immunisation**

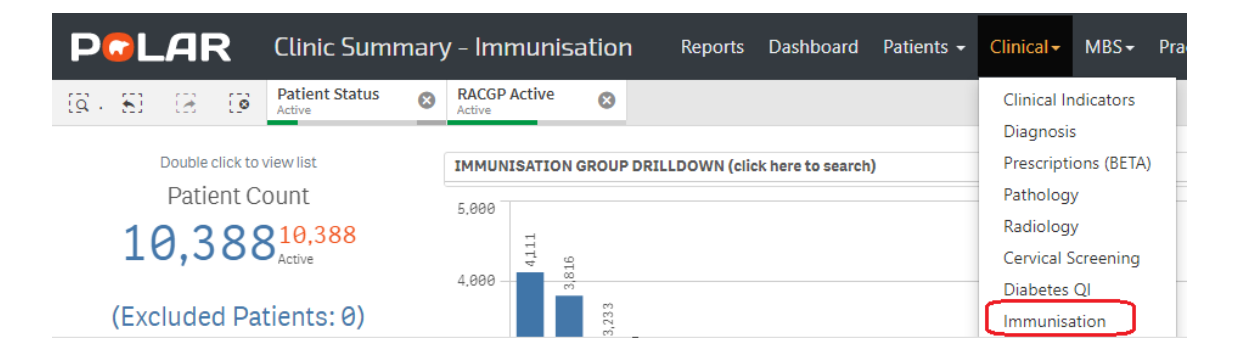

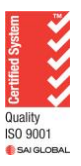

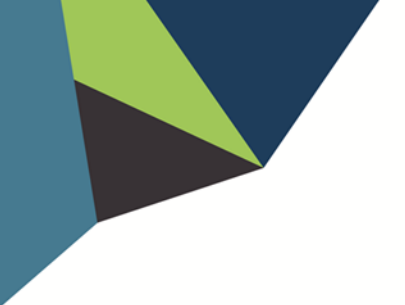

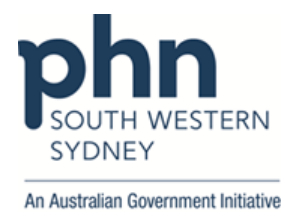

4. **Free Flu Vaccination** table on right hand side shows patients eligible for free influenza vaccines.

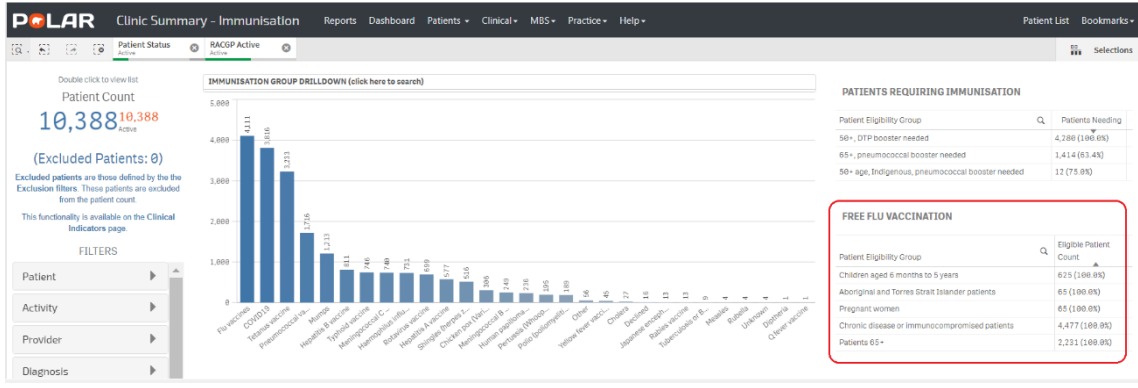

5. Select required patient cohort(s), e.g., Patients 65+, then

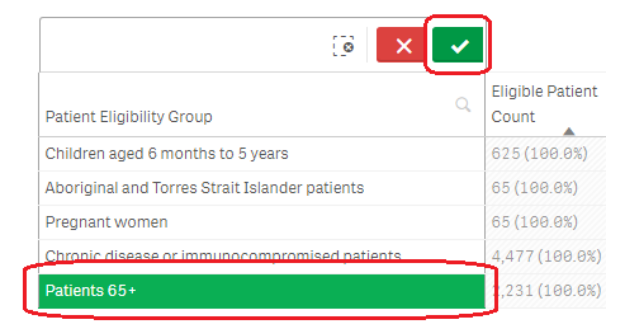

6. To access a list of patients once filters are applied, click **Patient List** located on the top right-hand side of the page

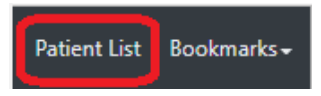

7. Click on **Export to Excel** to download the patient list as an Excel file

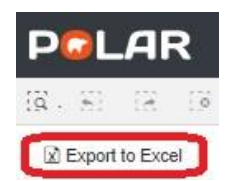

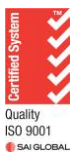

Authorised by: SWSPHN Service Support Manager V1.1 March 2023